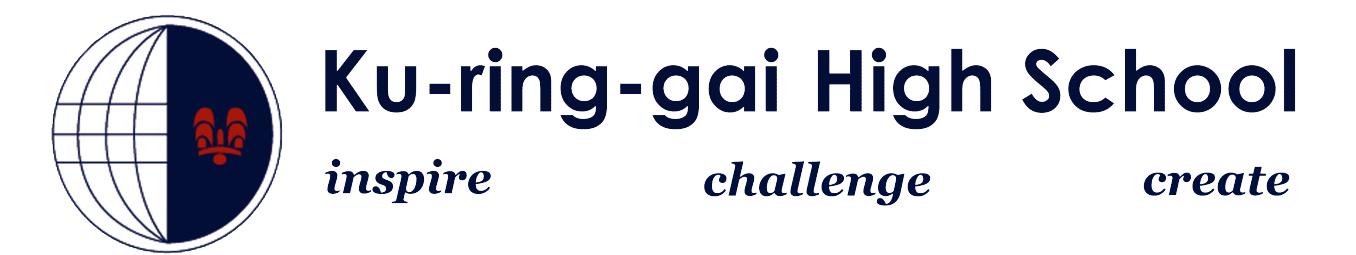

## **How to connect to the** *DETNSW* **Wireless Network Macbooks**

**1.** Make sure the wireless is turned on. Go to the top toolbar and turn wifi on.

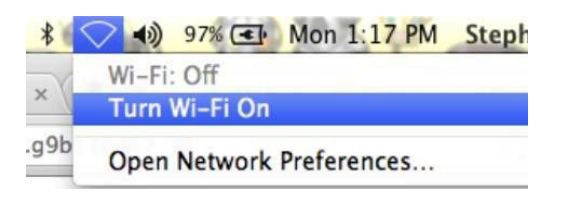

**2.** From the wireless menu, select the **detnsw** connection.

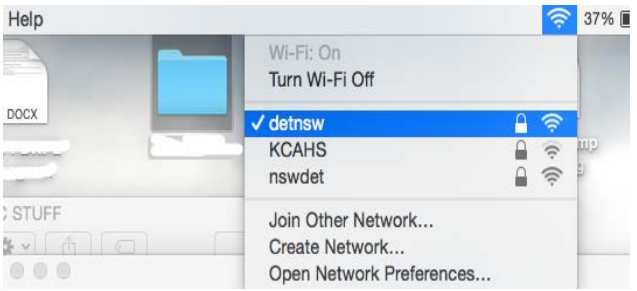

**3.** Enter your portal login credentials. You must use **@detnsw** at the end of your username.

Eg. john.citizen@detnsw

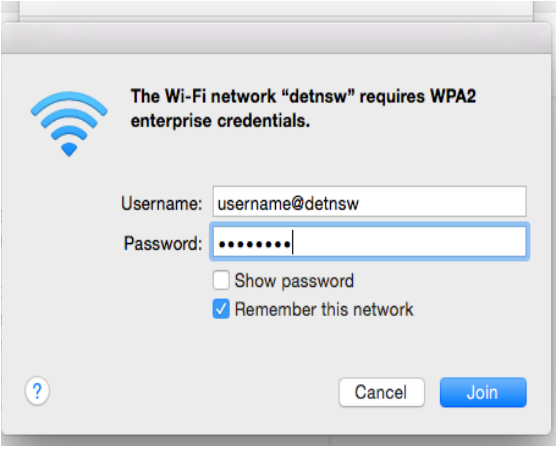

**4.** The wireless will be ticked and your Mac will be online. But there is one more step. Go to **Open Network Preferences**.

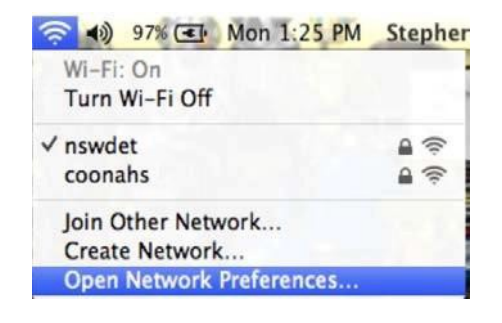

**5.** In **Network Preferences**, go to **Proxies**. Tick the top option, **"Auto Proxy Discovery"**.

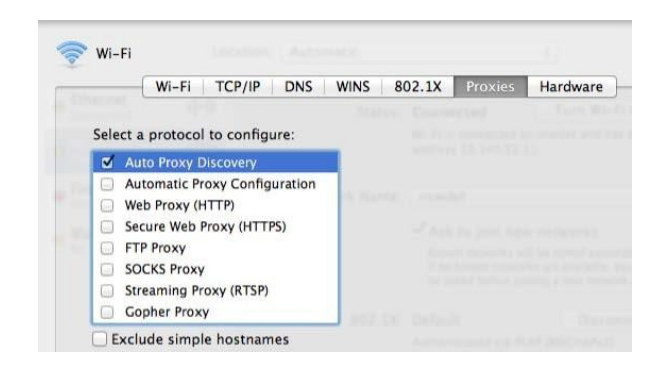

**6.** That's it. Open your internet browser and you will be asked to enter your portal login details. This time your username does **not** need to end with @detnsw. Eg. It will just be john.citizen.